## Parralax 3D

- 1. Open een foto en selecteer persoon met vb. pentool, rechter muisklik---selectie maken---ok
- 2. Selecteer selectietool---rechtklik--- laag via knippen
- 3. Het lege gebied van de achergrondlaag opvullen: oogje toe van object---selecteer het hersteltool---maak tool groot genoeg en veeg ruim over lege gebied---evenwachten

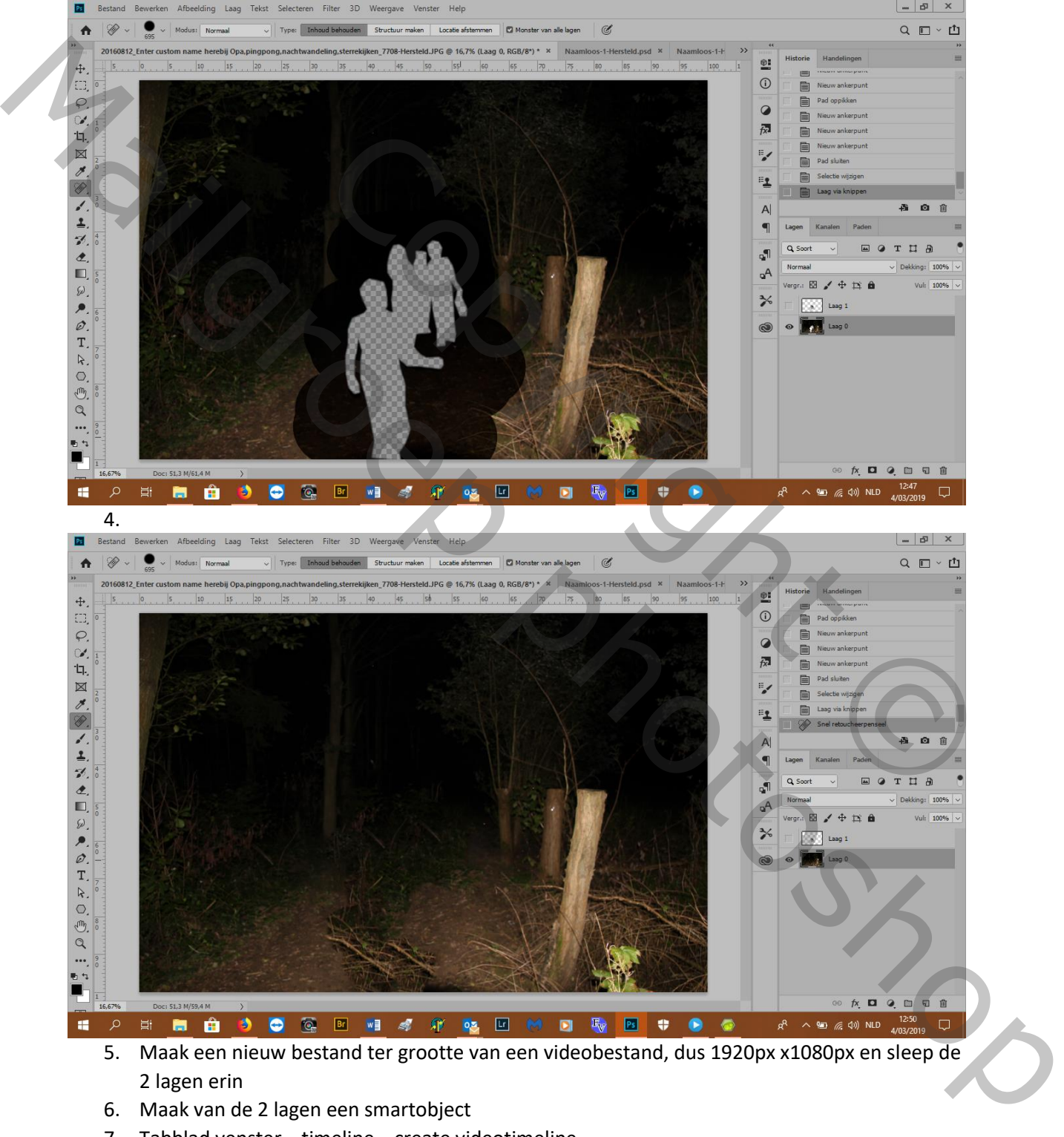

5. Maak een nieuw bestand ter grootte van een videobestand, dus 1920px x1080px en sleep de 2 lagen erin

- 6. Maak van de 2 lagen een smartobject
- 7. Tabblad venster---timeline---create videotimeline

## 8. Selecteer de twee lagen en passend maken

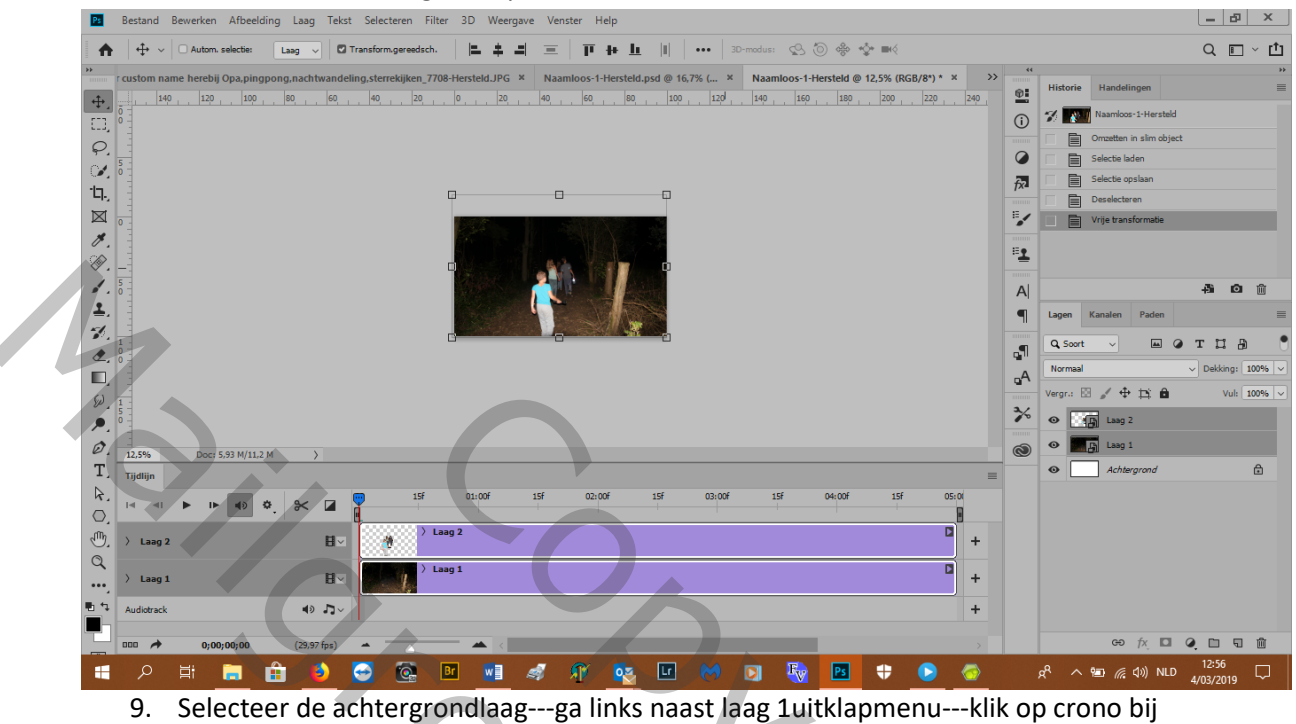

transformatie

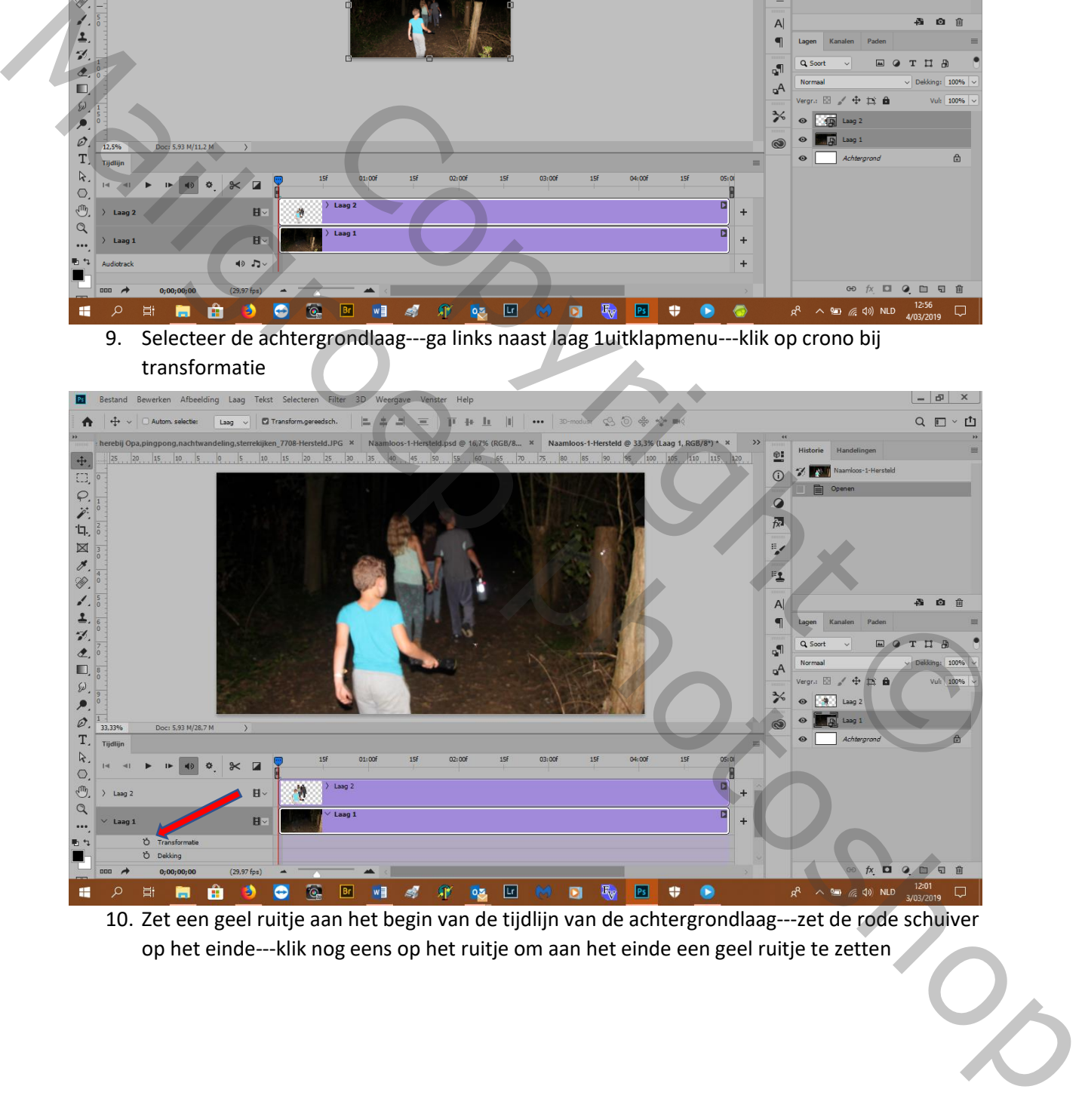

10. Zet een geel ruitje aan het begin van de tijdlijn van de achtergrondlaag---zet de rode schuiver op het einde---klik nog eens op het ruitje om aan het einde een geel ruitje te zetten

11. Maak de afbeelding groter en als je met de tijdlijnschuiver heen en weer gaat zie je dat de afbeelding groter en terug kleiner wordt.

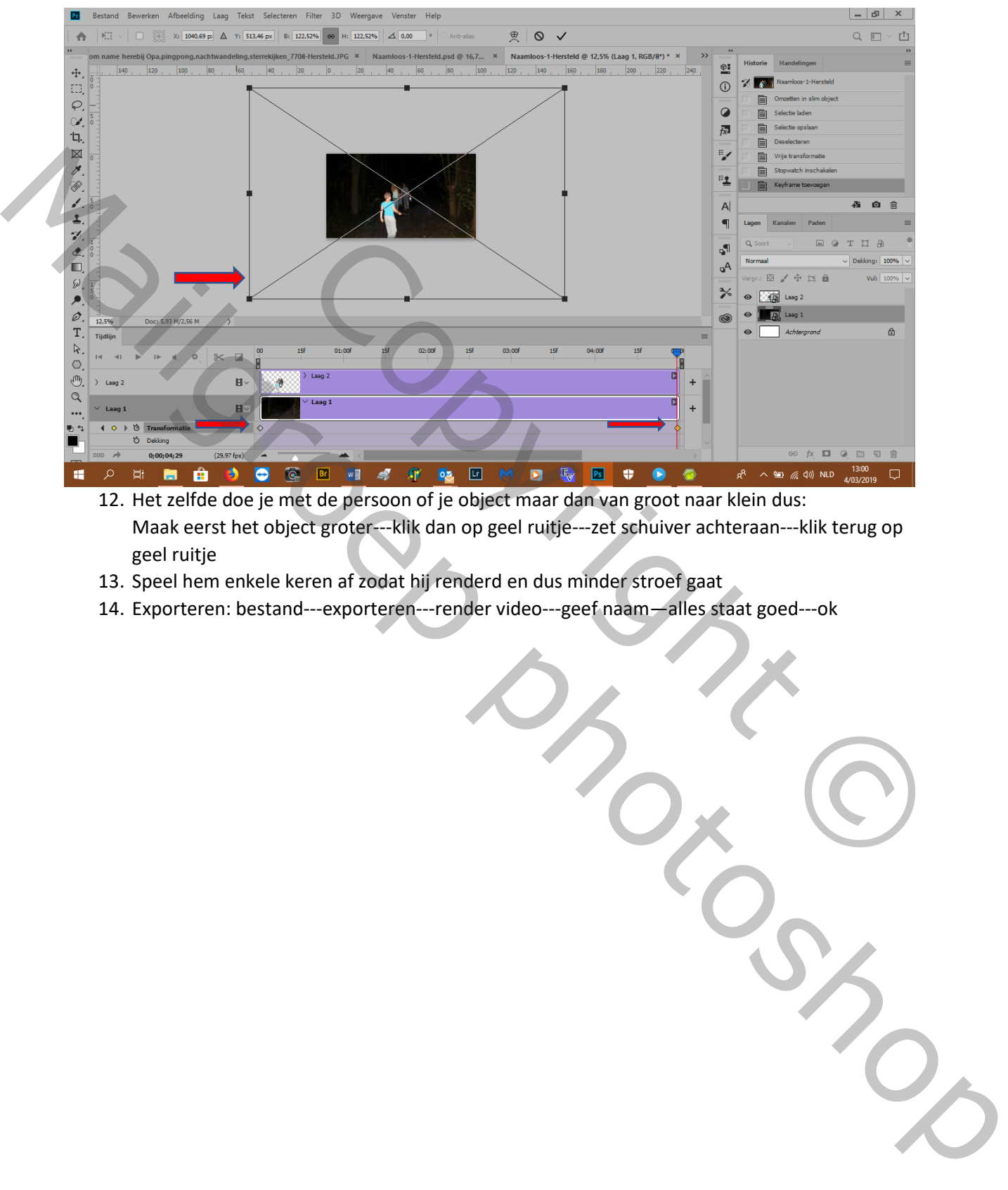

- 12. Het zelfde doe je met de persoon of je object maar dan van groot naar klein dus: Maak eerst het object groter---klik dan op geel ruitje---zet schuiver achteraan---klik terug op geel ruitje
- 13. Speel hem enkele keren af zodat hij renderd en dus minder stroef gaat
- 14. Exporteren: bestand---exporteren---render video---geef naam—alles staat goed---ok